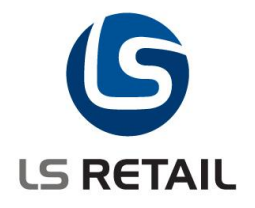

# **Allocation Plan**

**Quick Guide LS Retail NAV 6.3**

© Copyright 2012, LS Retail ehf. All rights reserved. All trademarks belong to their respective holders.

## **Contents**

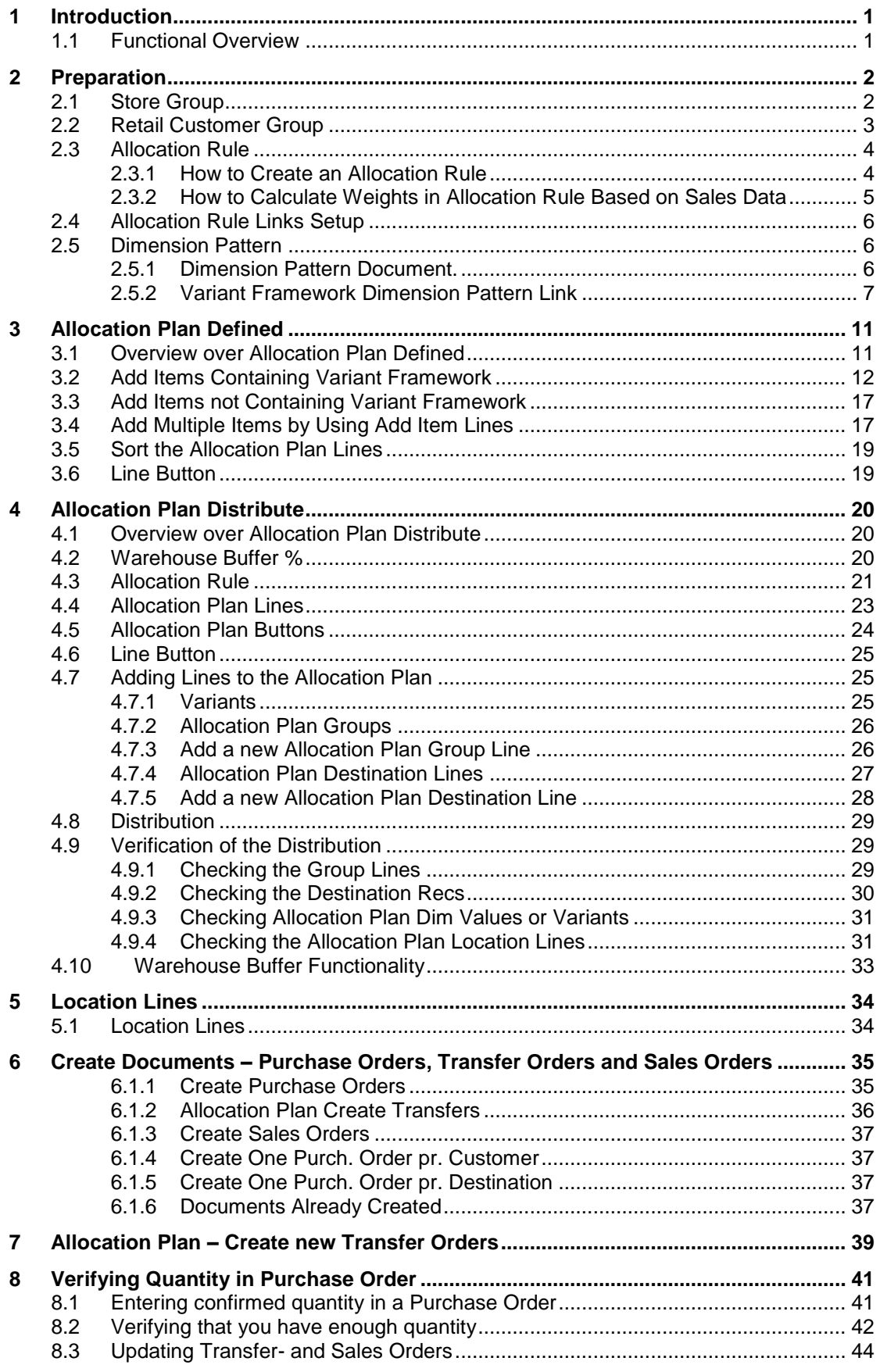

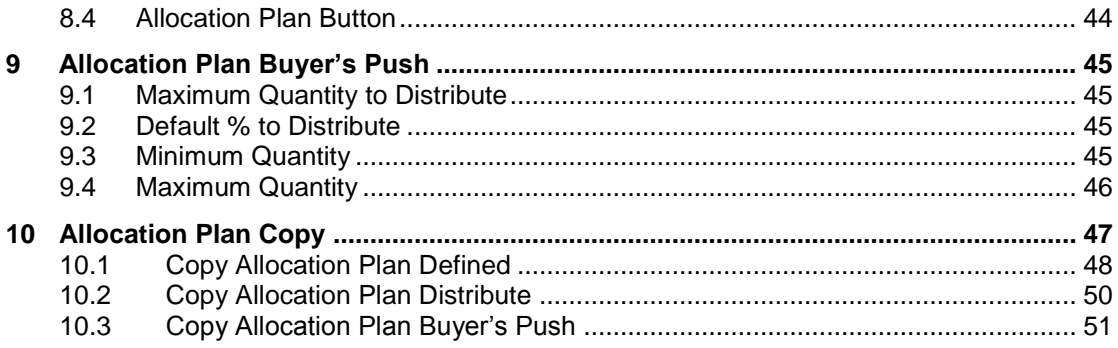

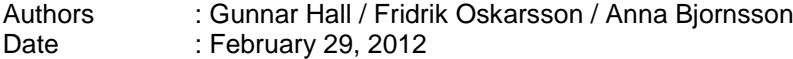

## <span id="page-3-0"></span>**1 Introduction**

The purpose of this document is to give a quick overview of the functionality for Distribute, Defined, Create Transfer, Buyer"s Push and Copy for the Allocation Plan.

Allocation Plan is a tool to prepare a season and preplan how to distribute retail items.

### <span id="page-3-1"></span>**1.1 Functional Overview**

An Allocation Plan can be used to create **Purchase Order**(s), **Transfer Orders** or **Sales Orders**. Before that can be done, the buyer must select items to work with, select an allocation rule with the correct stores and/or customers and finally enter the quantity to distribute. Then locations and/or customers to distribute items to must be selected. Default Allocation Rules and Dimension Patterns can be created and linked to Items to speed up this preparation process.

When has been done, you can use the **Distribute – Qty. to Distribute** function to actually distribute the quantity between the destination lines. It is also possible to specify a Warehouse Buffer Percentage and have the system calculate a buffer quantity that will be added to the purchase order lines. The buyer defines pattern quantities for each distribution group.

The Allocation Plan Create Transfer allows you to create new Transfer Orders that will be linked to Purchase Orders. The Allocation Plan Create Transfers allows you to identify the difference between ordered quantity and confirmed quantity in purchase order lines and it will also enable you to update the Transfer Order Lines that are linked to the Purchase Order.

If you have already created a Purchase Order and you need to create Transfer Order(s) linked to it, you can click on the **Allocation Plan Create Transfers** under the **Allocation Plans** menu option under the **LS Retail – Replenishment** menu. If you want to update Transfer Orders already linked to a Purchase Order, you should open the **Retail Purchase Order** and select **Planned Cross Docking** under the Warehouse option of the Function button.

The main paths for Allocation Plan are:

**LS Retail – Replenishment, Allocation Plan Defined**

**LS Retail – Replenishment, Allocation Plan Distribution** 

**LS Retail – InStore Mgmt, Purchasing, Retail Purchase Order/Retail Purchase Return Order, Function** button, select **Warehouse, Planned Cross Docking,** opens the **Allocation Plan Cross Docking** card

**LS Retail – Replenishment, Buyer's Push**, opens the **Allocation Plan Buyer's Push**

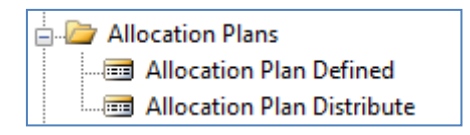

**LS Retail – Replenishment, Setup, Allocation, Allocation Rule LS Retail – Replenishment, Setup, Allocation, Allocation Rule Links LS Retail – Replenishment, Setup, Allocation, Dimension Pattern Document**

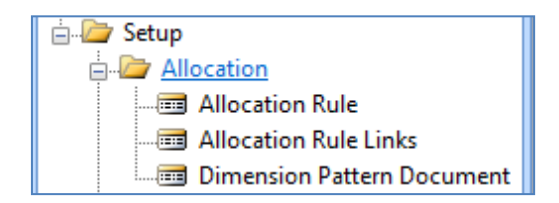

## <span id="page-4-0"></span>**2 Preparation**

In order to speed up the creation of the Allocation Plans it can be useful to prepare by grouping locations and customers. Store Groups are used for locations and new Retail Customer Groups are used for Customers. When the groups have been created, they can be used in Allocation Rules. These groups can be further managed in an Allocation Rule.

Some of the settings in Replenishment affect the Allocation Plans. In the **Replenishment Guide** there are details on Replenishment Setup.

Setting up numbering series that are used in Allocation Plan is done in **LS Retail – BackOffice, Setup, Numbering, No. Series** and can be selected in **LS – Retail – Replenishment, Setup, Replenishment, Replenishment Setup, Numbering** tab, in the field **Allocation Plan No. Series**.

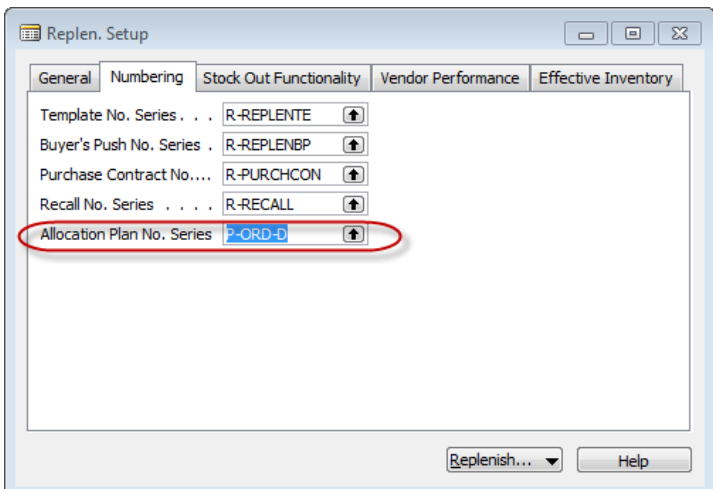

## <span id="page-4-1"></span>**2.1 Store Group**

Store groups can be managed (as in previous versions) from **LS Retail - BackOffice, Setup, Distribution, Store Groups**:

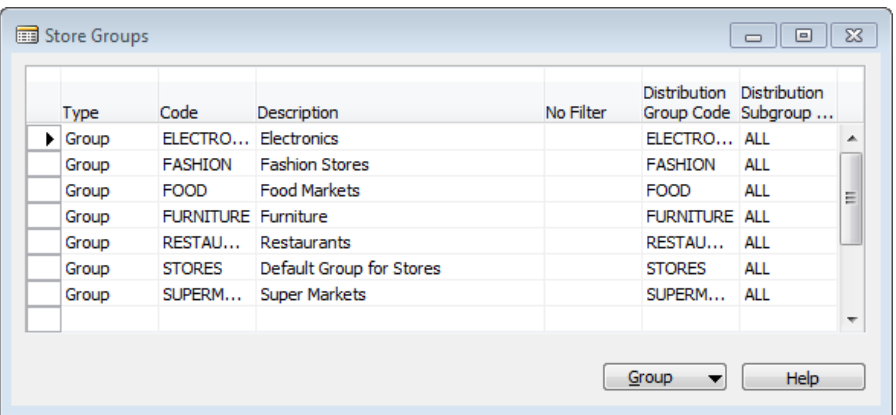

Stores are added to/removed from groups from the Store Card. Select **LS Retail BackOffice, Setup, Store Card** and then the button **Store, Store Groups**:

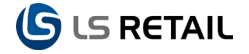

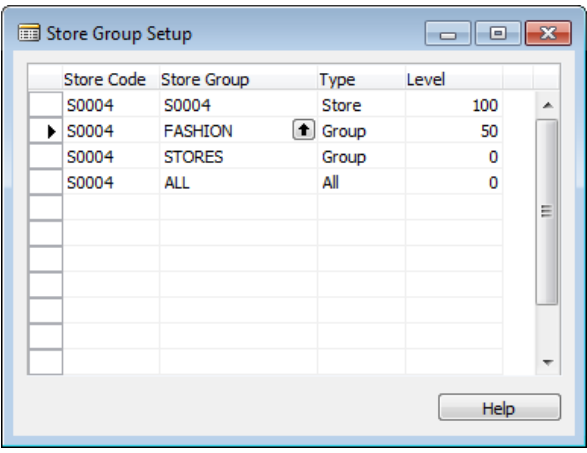

#### <span id="page-5-0"></span>**2.2 Retail Customer Group**

Customers can now be grouped. Select **LS Retail BackOffice, Setup, Franchise, Retail Customer Groups**:

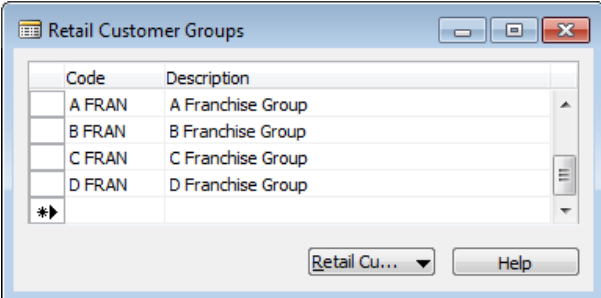

Enter a unique code for the group and description and it is ready for use in the Customer Card.

#### Select **LS Retail BackOffice, Retail Customer Card**:

For as many customers as needed, do the following:

- 1. On the **General** tab, select customer.
- 2. Select **Retail Customer Group** in the field by the same name.
- 3. Enter **Default Weight** for the customer to be used in *Allocation Plan – Distribute* in the corresponding field.

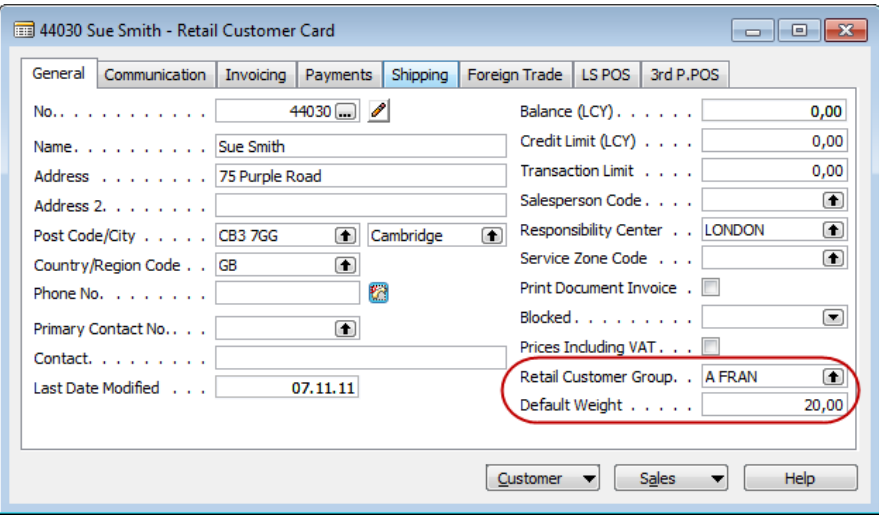

## <span id="page-6-0"></span>**2.3 Allocation Rule**

An Allocation Rule must be set up. Each rule consists of one or more types that can contain: **Store Groups, Customer Groups, Locations, Stores** and **Customers**.

#### <span id="page-6-1"></span>**2.3.1 How to Create an Allocation Rule**

To create an allocation rule select **LS Retail – Replenishment, Setup, Allocation, Allocation Rule**:

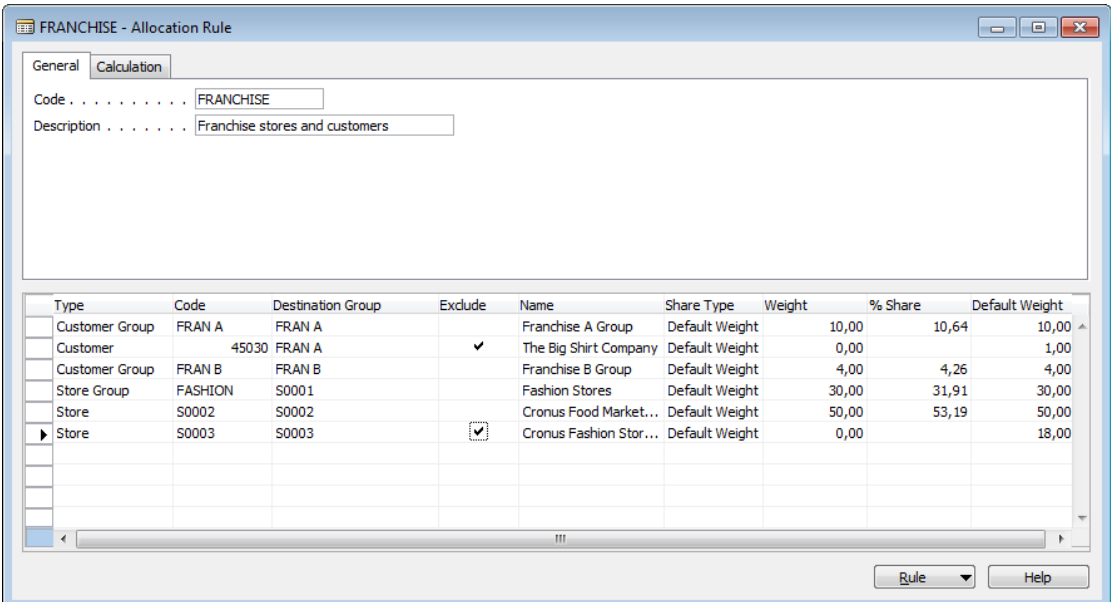

- 1. **New Rule**: Press **F3** and give the rule a unique code and name in the description field.
- 2. **Select type and code**:
	- **Store Group** Store groups can be selected in the **Code** field. From store groups, stores will be found and then their default locations from where the default weight can be summed up.
	- **Store** Store must be selected in the **Code** field. Default location is found on store card and then the default weight is read from the location card.
	- **Location** Location must be selected in the **Code** field from which the default weight can be read.
	- **Customer Group** Retail Customer Group must be selected in the **Code** field. Weights for the customers in the group are summed from the default weight on the customer cards and stored in the weight and default weight fields.
	- **Customer** Customer must be selected in the **Code** field and the weight will be read from his or her card.
- 3. Enter **Destination Group** name. These group names will be used in the Allocation Plan. Be careful because this field is free text which means that input is not checked. This field cannot be left empty. If you change Destination Group name to a name that already exists in other lines, Share Type will be updated to reflect the new Destination Groups Share Type.
- 4. **Exclude locations / customers** from groups if needed. In the above example customer 45030 is excluded from the destination group FRAN A and location S0003 is excluded from the destination group FRANCHISE and location S0002 is added to the destination group FASHION. Since the store group FASHION contains S0003

and S0004, the destination group FASHION will contain locations S0002 and S0004 when used in an Allocation Plan.

The following fields are only valid for **Allocation Plan – Distribute**.

- 5. **Share type**. Options are: **Default Weight, Equal Weight, Manual Weight** and **Calculated**.
	- The use of **Default Weight** is described in point 2 above.
	- If the Share Type is **Equal** and the user changes the weight on any line in a Destination Group the Weight is changed for all lines in the group.
	- **Manual Weight**: This is set when the user changes the weight from the Default Weight. If a line is marked **Excluded** then the Share Type changes to **Manual Weight** unless if it is a part of an **Equal Weight** destination group.
	- **Calculated**: If weights are calculated all lines in a rule get the Share Type Calculated except Excluded lines, they get the status Manual Weight.
- 6. **Weight** can be manually changed by entering weight in the **Weight** column and if the weight is changed in the **% Share** column, this defines the percentage of each weight value and will be updated automatically.

Weights can be based on sales history, see the following chapter.

*NOTE: Weights and shares are used in Allocation Plan – Distribute not in Allocation Plan Defined.*

#### <span id="page-7-0"></span>**2.3.2 How to Calculate Weights in Allocation Rule Based on Sales Data**

If you want to base your weights for allocations on sales history you can use the Calculation functionality in the Allocation Rule Card.

Select **LS Retail – Replenishment, Setup, Allocation, Allocation Rule** and press the **Calculation** tab:

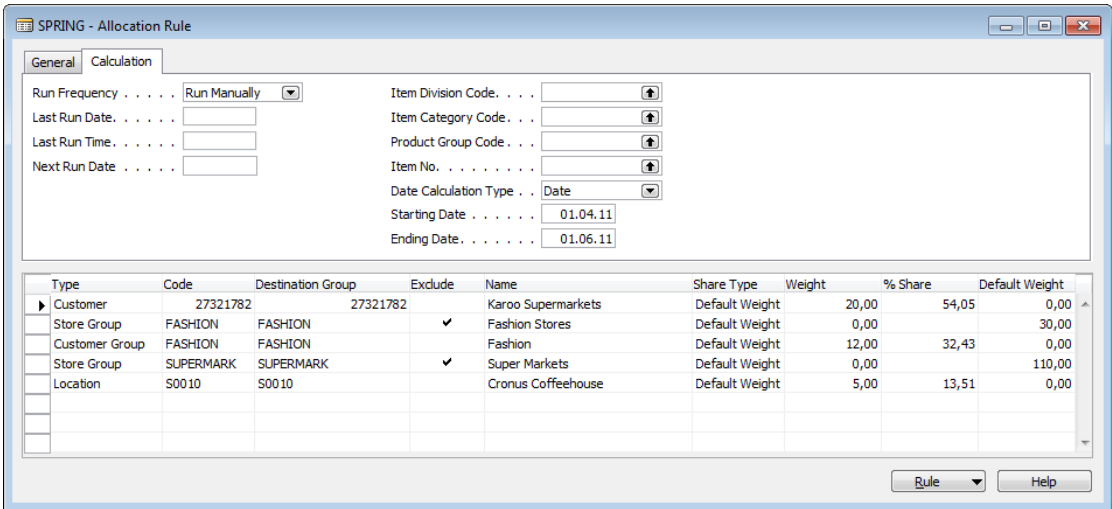

Select rule or create a new one by pressing **F3**. Enter the lines as described in the previous chapter.

- 1. Select **Store Group, Store, Location, Customer Group, Customer** as described in the previous chapter.
- 2. Select **Run Frequency** and next run date, or **Run Manually**.
- 3. Select **Item Division**, **Item Category** and **Product Group Codes** if you want to narrow the sales history.
- 4. Select **Item No.** if you only want to base the calculation on one item.
- 5. Select **Date** and fill in the period desired as dates or **Date Formula** and the period desired as date formulas.
- 6. Press the **Rule** menu button and then **Calculate**.

The Weight column will be calculated based on the restrictions set and the sales history. The % Share column will also be updated. The calculated weights are only suggestions and can, of course, be changed afterwards as needed.

> *NOTE: Codeunit 10012217 (Allocation Rule Calculation) can be run from LS Retail Scheduler for all Allocation Rules. See Job ID ALLOCATIONRULE in the company Cronus LS Demo Data.*

### <span id="page-8-0"></span>**2.4 Allocation Rule Links Setup**

It is possible to set up a default Allocation Rule for Item Category, Product Group, Item and/or Variant Dimension 1. The Allocation Rule is used in the setup of the Allocation Plans described in the corresponding chapter.

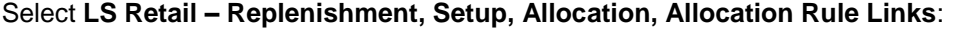

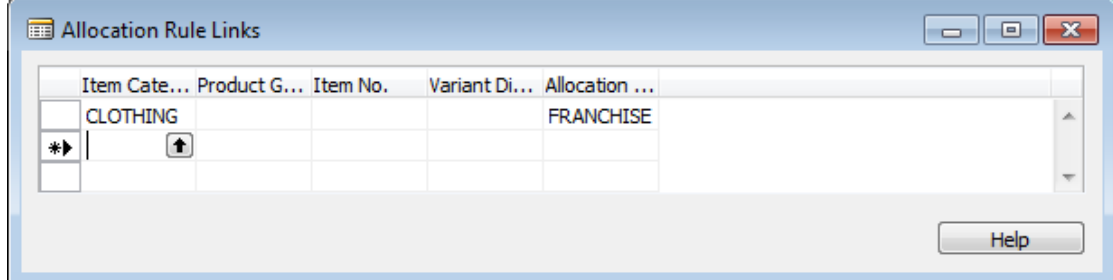

When a new Item is added to an Allocation Plan, the Allocation Rule Code is read from this table. The code that is selected from this setup is the most specific one.

The most specific, when all is filled out is Variant Dimension 1, and if that is filled out, then the Item No. and the Product Group will automatically be filled out.

#### <span id="page-8-1"></span>**2.5 Dimension Pattern**

Dimension Patterns are used for Items with Variants. Dimension Pattern contains information about how many items of each variant should be distributed. In the following sections we assume that we have a two-dimensional variant framework where dimension one is COLOUR and dimension two is SIZE. In the LS Retail demo company, data items 40020 and 40040 are examples of such items.

#### <span id="page-8-2"></span>**2.5.1 Dimension Pattern Document.**

To create a new Dimension Pattern Document, select **LS Retail – Replenishment, Setup, Allocation, Dimension Pattern Document**:

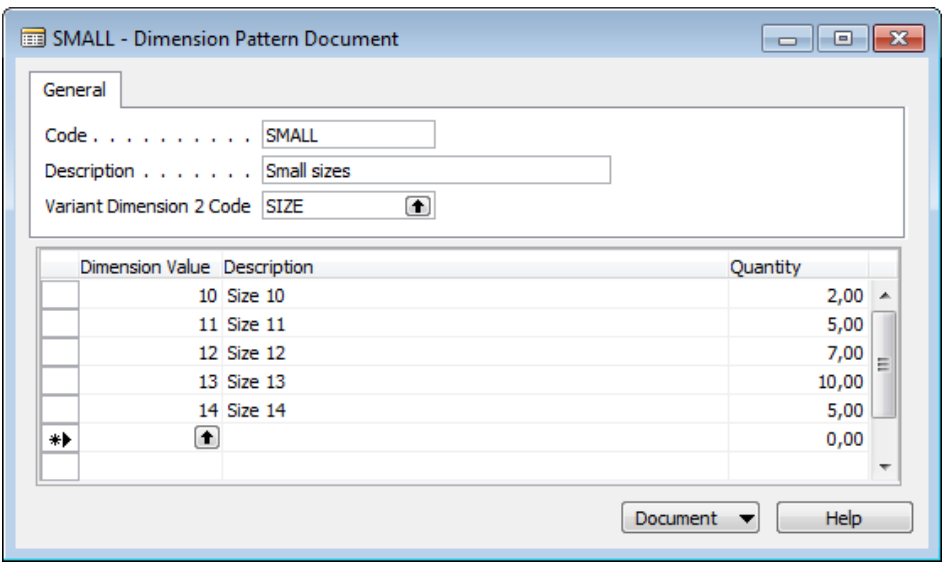

- 1. Enter the **Code** field, press **F3** and enter a new Code into the Code field.
- 2. Enter **Description** and **Variant Dimension 2 Code** you want to work with.
- 3. Finally enter **Dimension Values, Descriptions** and **Quantities** for the Dimension Code on the lines.

When this dimension pattern is used in Allocation Plan Defined, a destination location will get 29 items for each quantity placed on a group.

#### <span id="page-9-0"></span>**2.5.2 Variant Framework Dimension Pattern Link**

Dimension patterns must be linked to Variant Framework Codes. An item can only be linked to Dimension patterns that have been linked to its Variant Framework Code.

To link Dimension Pattern to a Variant Framework Code select **LS Retail BackOffice, Setup, Item, Variant Framework, Variant Framework Codes Setup**:

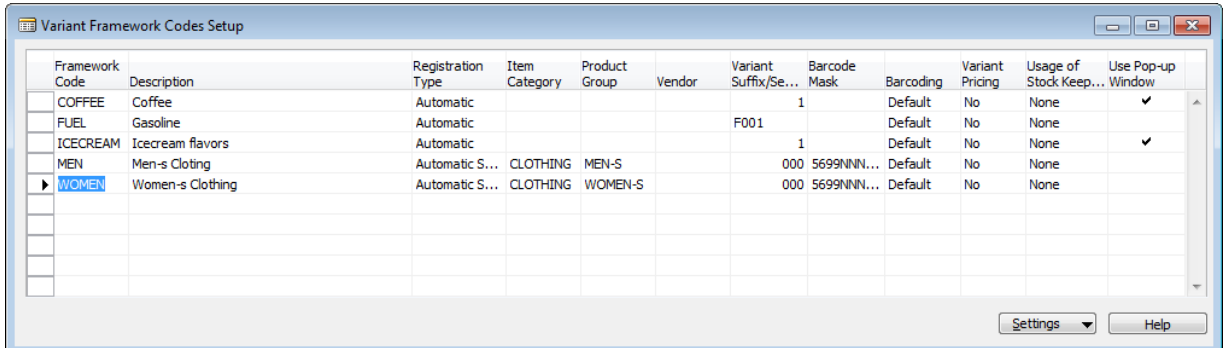

Select the code to work with and press button **Settings, Dimension Patterns**:

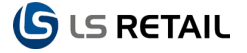

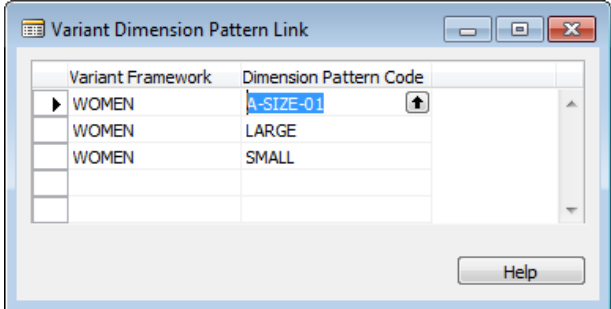

Select the Dimension Patterns that apply to the Variant Framework Code.

Now the Dimension Patterns can be linked to items with Variant Framework Code WOMEN.

- 1. Select **LS Retail - BackOffice, Retail Item Card**.
- 2. Find Item 40020 or Item with Variant Framework Code WOMEN:

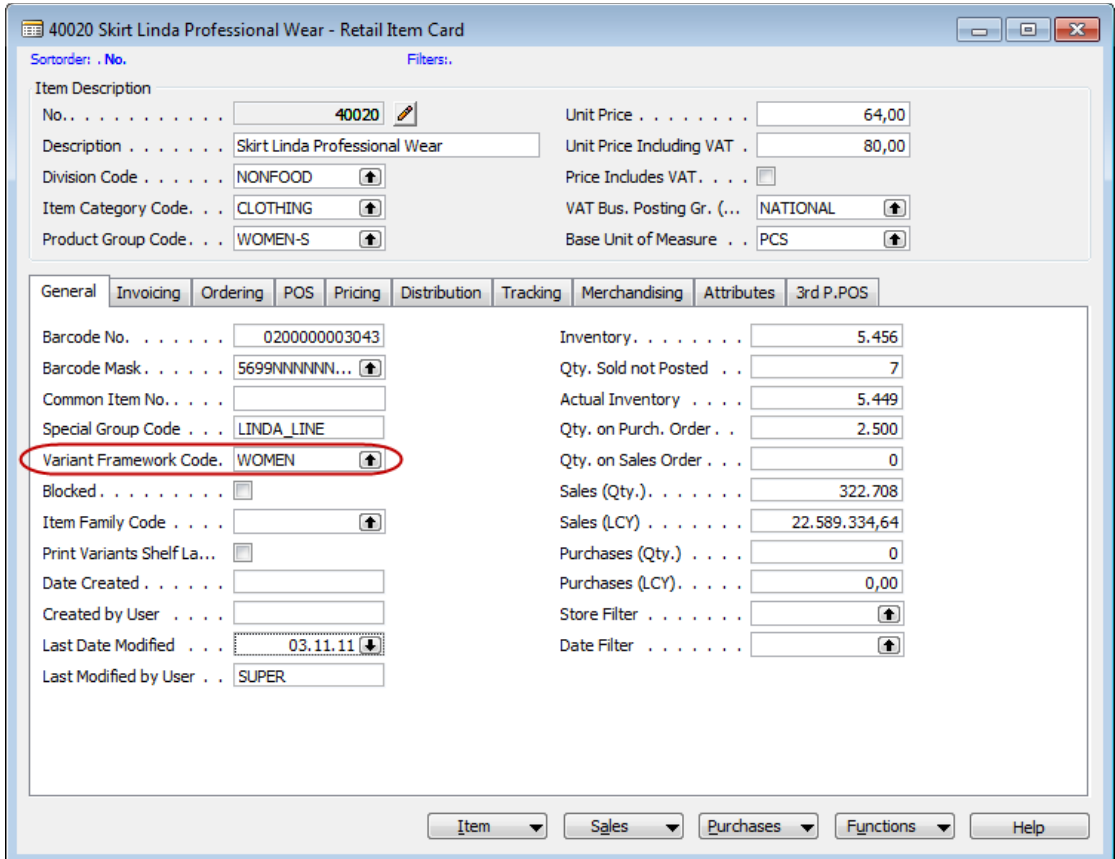

3. Select the button **Item, Replenishment, Dimension Pattern**

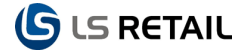

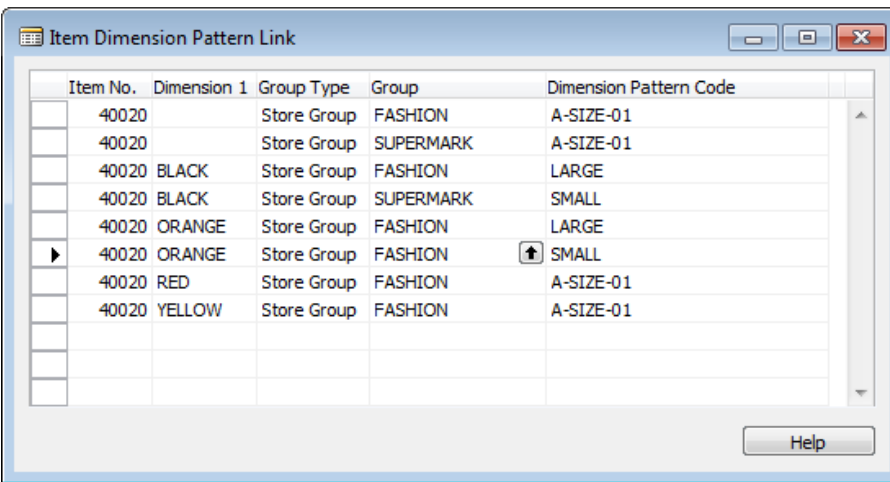

4. Enter **Dimension 1** values, **Group Type**, **Group** and **Pattern Code**. In the above example, the default pattern for the FASHION group will be LARGE for ORANGE and BLACK but A-SIZE-01 for other possible colors.

*NOTE: If a column is left blank it is valid for all values for that column. For example you can leave all blank except the Pattern Code. Then the same pattern applies to all variant combination for the item.*

Default patterns can also be linked to groups in the Item Distribution table. Press the **Distribution** tab in the Retail Item Card:

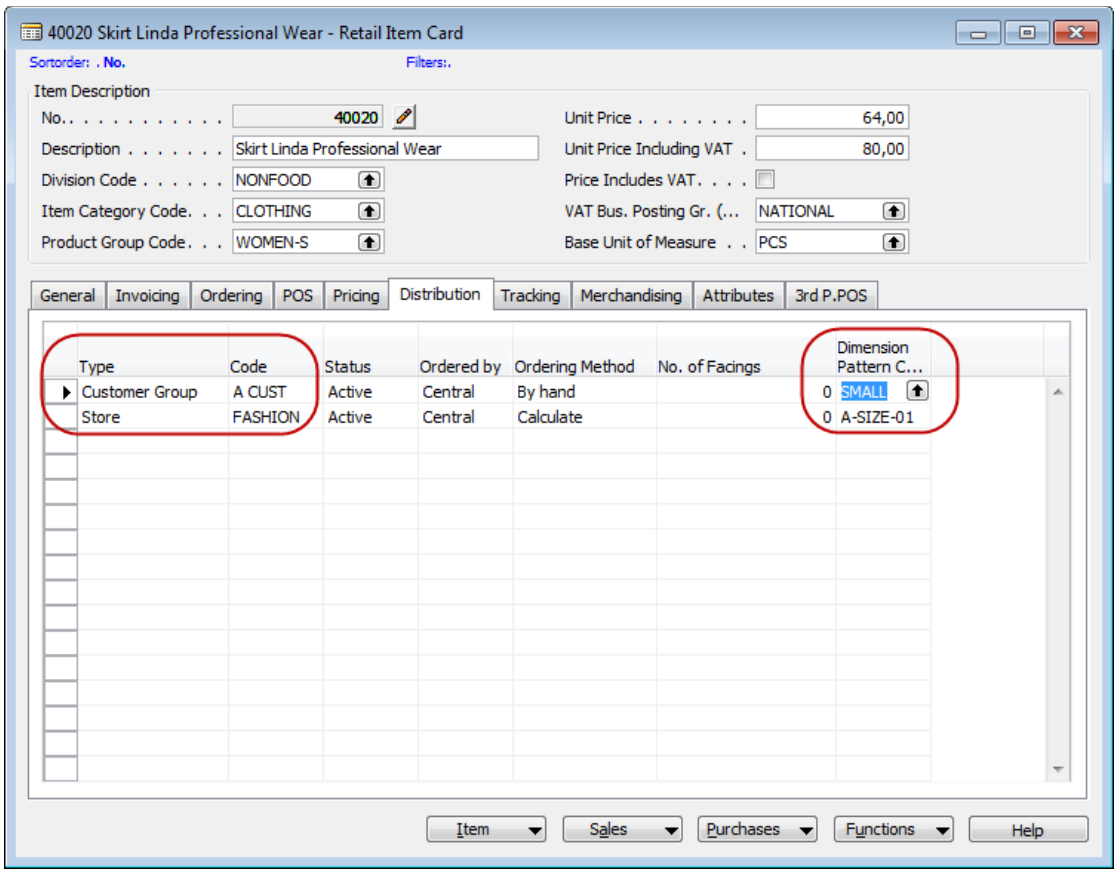

In the Dimension Pattern column you can select the Dimension Patterns that are linked to the Variant Framework Code.

*NOTE: When the system searches for a default dimension pattern the Item Dimension Pattern Link table is first examined. If it returns no pattern the Item Distribution table is checked. In the above example you can see that in the Item Dimension Pattern Link table the FASHION group has pattern LARGE for ORANGE and BLACK but A-SIZE-01 for other colors. So for RED we would get A-SIZE-01 so Item Distribution table would not be examined.*

## <span id="page-13-0"></span>**3 Allocation Plan Defined**

In this chapter we assume that the reader is familiar with concepts discussed in previous chapters.

There are as earlier stated two different methods used for allocation. In this chapter **Allocation Plan Defined** is in focus.

In the Allocation Plan Defined, the user defines pattern quantities for each distribution group, for instance size and color combinations. It is a Bottom-up method.

An example of Bottom-up method would be based on the needs in each store or store type. If store of the size A normally needs 1500 items of some sort, store of size B 1000 and store of size C would need 500 items and a Warehouse Buffer Percentage of 10% would be needed, then this could be the allocation:

- Four stores of size A would need 6000 pieces.
- Ten stores of size B would need 10.000 pieces
- 20 stores of size C would also need 10.000 pieces

Altogether the stores would need 26.000 pieces and with the 2.600 pieces in buffer the total number of items allocated would be 28.600.

#### <span id="page-13-1"></span>**3.1 Overview over Allocation Plan Defined**

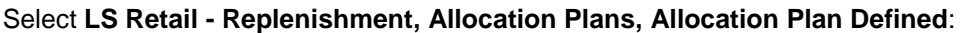

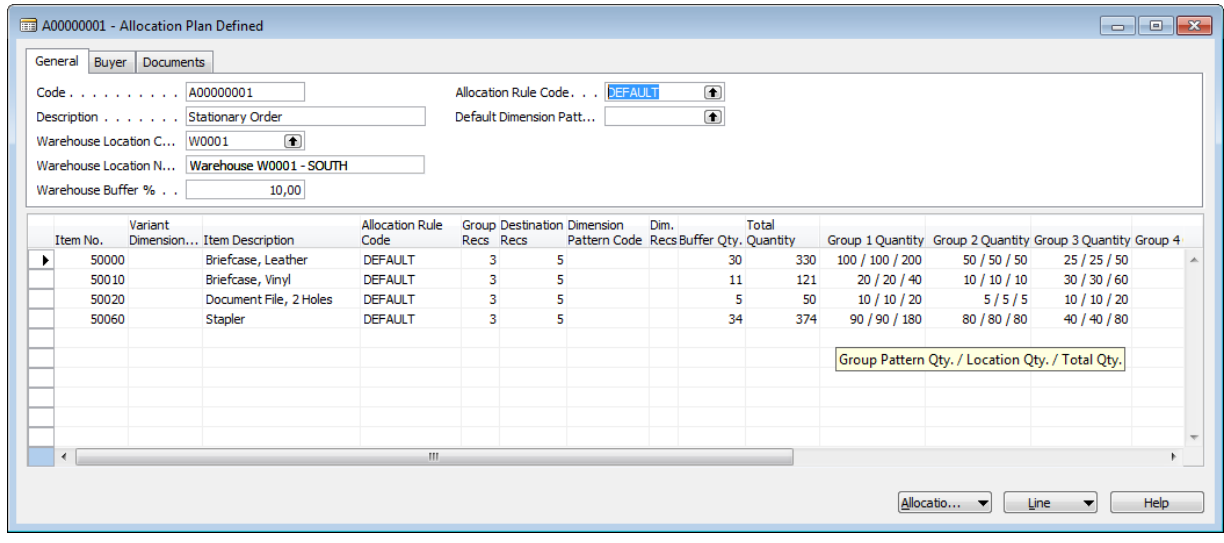

To create a new plan, the allocation Plan Header:

- **Code**: Press **F3**, enter the **Code** field and press **Enter**. A new code will be generated.
- **Description**: Enter a description.
- **Warehouse Location Code**: A default warehouse code can be entered. It will be used if no information exists in the Replen. From Warehouse table (see **LS Retail - Replenishment, Setup, Replenishment, Replen. From Warehouse**). The warehouse code will be used on Purchase Order(s).
- **Warehouse Location Name**: Name for the selected warehouse.
- **Warehouse Buffer %**: Enter the default warehouse buffer in percent. If set it will be copied as default to all Group Recs and Destination Recs. Warehouse buffer quantities will be ordered additionally to group quantities and kept in the warehouse for further distribution after the initial distribution.
- **Allocation Rule Code**: A default Allocation Rule Code can be entered. It will be used if the default rule is not found in the **Allocation Rule Link** table (see **LS Retail - Replenishment, Setup, Allocation, Allocation Rule Links**).
- **Default Dimension Pattern**: A default Dimension Pattern can be entered. It will be used if pattern cannot been found in a) **Item Dimension Pattern Link** table (see **LS Retail BackOffice, Retail Item Card, Item, Replenishment, Dimension Pattern**), b) **Item Distribution** table (see **LS Retail BackOffice, Retail Item Card, Distribution** tab). The default code entered will only be used if a) and b) do not exist and if the code is valid for the Variant Framework Code specified for the Item (see **LS Retail - BackOffice, Setup, Item, Variant Framework, Variant Framework Codes Setup, Settings, Dimension Patterns**).

On the **Buyer** tab it is possible to enter buyer"s login ID or Buyers Group Code. The USERID for the logged in user is set as default.

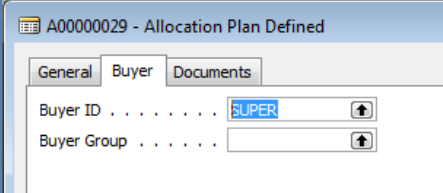

Buyers can then use the Buyer"s Workbench to access their Allocation Plans and linked order documents easily.

Now lines can be added. It can be done manually or by selecting the **Allocation Plan** button**, Add Item Lines.** 

At the **Documents** tab it can be selected which orders to create. If orders have already been created the number of orders created is shown on the right side and it is possible to open the documents if not already posted by drilling them up (F6 in the fields).

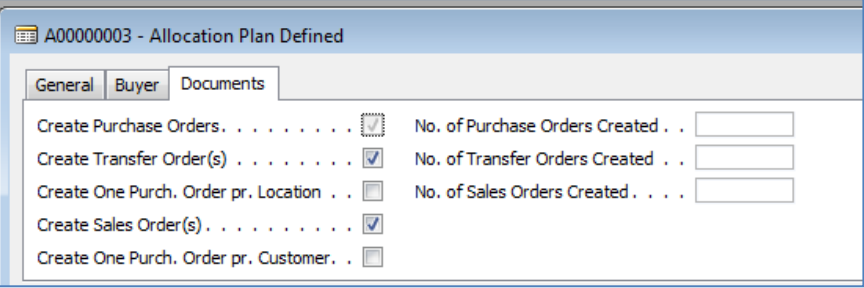

#### <span id="page-14-0"></span>**3.2 Add Items Containing Variant Framework**

- 1. Enter **Item No.**
- 2. Enter **Variant Dimension 1 Code**. The drop down list shows valid colors. The color can be entered directly but must be one of the valid ones. When the variant dimension has been entered **Group Recs, Destination Recs** and **Dim. Recs** will be created automatically based on the defaults set for the Item No. and Variant Dimension 1 Code selected.

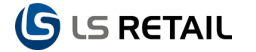

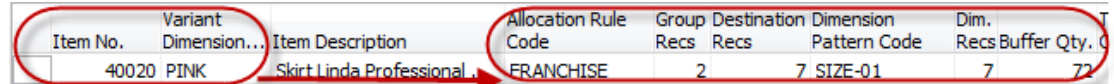

*NOTE: All lines created automatically are defaults and can be edited by the user freely without changing any default setup data.*

*NOTE: Since the Dim. Pattern is SIZE-01 in the Allocation Plan Line it is clear that all groups do have the same Dimension Pattern Code. If you change a Code for a group this code will be automatically cleared. On the other hand if you change this code it will be replicated to all groups automatically*

The pair 40020 and PINK gives Allocation Rule FARANCHISE. The FRANCHISE Rule looks like this:

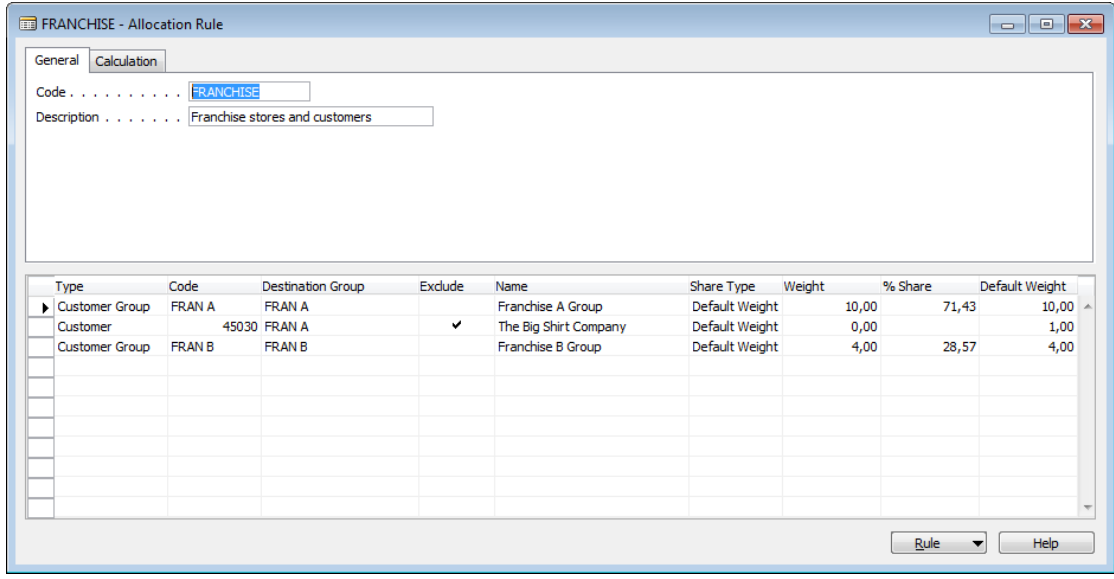

Here we have two destination groups FRAN A and FRAN B. Therefore we have Group Rec. = 2.

The default allocation rule can be changed. Use the lookup or enter new rule code. If the rule is changed, the line will be recalculated if confirmed.

3. Enter the drop down list in the **Group Recs.** column, **F6** or select **Group Lines** from the **Line** button:

![](_page_15_Picture_99.jpeg)

![](_page_16_Picture_1.jpeg)

Here the two groups are shown as a default. You can enter the Group Pattern Quantity you want to distribute to every location in the group. In this form it is possible to add/delete groups and change dimension pattern for groups. If the button **Allocation Plan Groups** is selected, destination locations can be added or deleted. If default data is changed, default information is cleared (**Allocation Rule Codes and Dimension Pattern Codes**).

The Warehouse Buffer % has been copied and inserted on all group lines from the header. Every line can be changed if needed. Buffer quantity will be calculated for the line when this window is closed and control returned to the Allocation Plan.

4. Enter destination **Recs. Lookup, F6**, select Destination Lines from the Line button or from **Group Recs – Allocation Plan Groups** button:

![](_page_16_Picture_131.jpeg)

Destination locations can be added or deleted.

Buffer % for a location can also be changed and Warehouse Buffer Location. Default buffer location is read from the Replen. From Warehouse table (see LS Retail Replenishment, Setup, Replenishment, Replen. From Warehouse). As you can see above Location S0002 is replenished from Warehouse W0002 but Location S0004 from W0001. If a warehouse location is not found in Replen. From Warehouse table it is read from the Allocation Header.

5. Enter **Dim. Recs**. drop down list in the **Dim. Recs**. column on the **Allocation Plan Defined** card, **F6** or select **Variant Lines** from the **Line** button:

![](_page_17_Picture_1.jpeg)

![](_page_17_Picture_59.jpeg)

Since we have the same dimension pattern for all groups the group code is empty. If you want to change the pattern (add/delete or change quantity) then a new pattern set will be created for each group.

![](_page_17_Picture_60.jpeg)

EXAMPLE: Change Qty. Pattern from 3 to 5 for dimension  $2 = 40$ . A confirmation window will appear:

![](_page_17_Picture_6.jpeg)

When **Yes** is selected we will get the following for our two groups:

![](_page_18_Picture_116.jpeg)

Now it is possible to make changes. Buffer Qty. will be recalculated when the window is closed and control returned to the Allocation Plan.

6. Buffer Quantity and Total Quantity.

![](_page_18_Picture_117.jpeg)

These fields are updated automatically. Total quantity is the sum of the last figure in every Group Quantity column (see next bullet) and then in our example the Buffer Qty. is 10% of Total Quantity (since we did not change any Buffer % value in Group or Destination lines).

7. The fields **Group 1 Quantity** to **Group 6 Quantity** show how much will be distributed to each group. Group 1 refers to the Allocation Plan Group with the lowest value in the **Sort Order** field and so on. Further information about the Allocation Plan Groups is available in the chapter Allocation Plan Groups.

Each cell shows three figures:

![](_page_18_Picture_118.jpeg)

As can be seen from the tooltip, the first figure is the Group Pattern quantity. The same figure as can be entered on the Allocation Plan Group records. The next figure is the number of items distributed to each destination location. Finally the third figure is the total number of items distributed to all destination locations.

Group Pattern Qty. can be changed in the Group Quantity cell:

![](_page_18_Picture_119.jpeg)

The other two quantities are updated automatically:

![](_page_19_Picture_144.jpeg)

#### <span id="page-19-0"></span>**3.3 Add Items not Containing Variant Framework**

For Items that do not have Variant Framework Code, it is not possible to link them to Dimension Patterns.

1. Enter Item Number

The system will now search for an Allocation Rule (**Allocation Rule Link** table, the header area). In our case nothing is found in the link table, so the rule code is read from then plan header:

![](_page_19_Picture_145.jpeg)

Group and Destination lines are created automatically but not **Dim. Recs** since we do not have any variants.

Now it is possible to enter the Group Quantities directly on their columns or through the Group Recs. Since we do not multiply the Qty. Group Pattern with a Dimension Pattern we use the quantity directly (multiply by one). If we for example enter 20 for Group 1 and 15 for Group 2 we get the following results:

![](_page_19_Picture_146.jpeg)

Group 1 will get 20 items for each destination location and Group 2 will get 15 items. Since we have five locations in Group 1, it will receive a total of 100 items (5x20) and since we have two locations in Group 2 it will receive a total of 30 items (2x15). In total, we need 130 items for destination locations and then finally we add 10% as a Warehouse Buffer or 13 items so ordered items total to 143 items

## <span id="page-19-1"></span>**3.4 Add Multiple Items by Using Add Item Lines**

Multiple items can be added to an Allocation Plan by using the Insert Item feature that is available by pressing the **Allocation Plan** button and then selecting **Add Item Lines**:

![](_page_20_Picture_1.jpeg)

![](_page_20_Picture_42.jpeg)

The following form appears:

![](_page_20_Picture_43.jpeg)

Filters can be entered on the Item table and when the **OK** button is pressed. Items will be added to the plan. For Variant Framework items a line will be added for each valid Variant Dimension 1 Code:

![](_page_20_Picture_44.jpeg)

![](_page_21_Picture_102.jpeg)

![](_page_21_Picture_103.jpeg)

#### <span id="page-21-0"></span>**3.5 Sort the Allocation Plan Lines**

The items or lines can be added in any order to the Allocation Plan. The lines can be ordered by item number by selecting the **Allocation Plan** button and **Sort lines by Item No.**:

![](_page_21_Picture_104.jpeg)

#### <span id="page-21-1"></span>**3.6 Line Button**

There is another button, **Line**, on the Allocation Plan. It has the following options:

![](_page_21_Picture_8.jpeg)

- **Group Lines.** This will show a list of Groups linked to the Allocation Plan Line
- **Destination Lines.** This will show a list of the receiving locations and customers linked to the Allocation Plan Line.
- **Variant Lines.** This will show a list of quantity patterns for each or all groups down to a Variant linked to the Allocation Plan Line.
- **Location Lines.** This will show in detail what will be ordered for the current Allocation Plan Line. This information is used to create the orders.

## <span id="page-22-0"></span>**4 Allocation Plan Distribute**

There are as earlier stated two different methods used for allocation. In this chapter **Allocation Plan Distribute** is in focus.

The Allocation Plan Distribute – Quantity to Distribute is a Top-down method.

An example of Top-down method is if the store manager decides to buy 5000 pieces and distribute them all, either evenly or according to a predefined rule, to stores or customers. For instance it could be possible to start by distributing 3000 pieces and then use Buyers Push to distribute the remaining 2000 pieces.

## <span id="page-22-1"></span>**4.1 Overview over Allocation Plan Distribute**

![](_page_22_Picture_127.jpeg)

The **Allocation Plan - Distribute** form (**LS Retail – Replenishment, Allocation Plans, Allocation Plan Distribute**) has a unique identifier called **Code** and a description field where the Allocation can be described.

In the **Warehouse Location Code** you can fill out the code for the warehouse that will be used in the Purchase Order(s).

#### <span id="page-22-2"></span>**4.2 Warehouse Buffer %**

The Warehouse Buffer % is used to calculate a buffer quantity that will added to the Qty. to Distribute. The Buffer Qty. will not be distributed immediately to the stores and/or customers when the purchase orders arrive at the warehouse.

The functionality of the warehouse buffer is further described below.

## <span id="page-23-0"></span>**4.3 Allocation Rule**

In the header area you can enter the default Allocation Rule Code.

![](_page_23_Picture_129.jpeg)

Allocation Rules are used to select which stores and/or customers we want to distribute our goods to and also how to divide the quantity between them. The Allocation Rules have lines of the following types:

- **Store Group** under Store Group lines there can be one or more stores or locations
- **Store** the Store lines have information about one Store
- **Location** Location lines have information about one location.
- **Customer Group** under Customer Group lines there can be one or more customers
- **Customer** Customer lines have information about one customer

Each Allocation Rule Line has a weight and the system calculates a % Share that will be used when the quantity is distributed between the lines.

The value of the lines from the Allocation Rule specified will be automatically copied to new line(s), one line for each Group and one for each Destination.

When a line has been added, you can select a different Allocation Rule for the line. The Allocation Rule determines how items are to be distributed between stores (or locations) and customers. Each line in the Allocation Rule has a weight and the system will use that to calculate a percent share.

Here are two sample Allocation Rules:

![](_page_23_Picture_130.jpeg)

![](_page_24_Picture_96.jpeg)

**S** LS RETAIL

The Allocation Rule **Default** has 2 Store Group lines and 3 Store lines. The Allocation Rule Franchise has 2 Customer Group Lines and 1 Customer line. Each line has a Weight and the system calculates the % Share for each line based on the line"s weight. The Allocation Rule comes from the LS Retail Replenishment system, **LS Retail – Replenishment, Setup, Allocation, Allocation Rule**, and it is described in more detail in previous chapters.

If we want to distribute 1000 pcs. using the Allocation Rule **Default** 191 (or 19,11%) will be distributed to the Fashion Stores (excluding Store S0004), 76 (7,64%) will be distributed to the Cronus Electronics Store South, 32 (3,18%) will be distributed to Cronus Home Furniture and 700 (70,06) will be distributed to Super Markets.

The sum of the quantity distributed is actually 999, so the system will round that up to 1000 by adding to the quantity for the Supermarket Stores from 700 to 701. In the Allocation Plan Group Lines we can see the two supermarkets getting altogether 701 pcs.

![](_page_24_Picture_97.jpeg)

## <span id="page-25-0"></span>**4.4 Allocation Plan Lines**

![](_page_25_Picture_224.jpeg)

The Allocation Plan Lines form for distribution has the following columns:

- **Item No:** In the Item No. you can enter an Item No.
- **Variant Dimension 1 Code:** If the item selected in the Item No. column has variants, then you can enter in this field a value from the first dimension in the item"s Variant Framework. If the first dimension is Colors, then you can select one of the colors that have been defined for the item.
- **Item Description:** Description connected to the Item as found on the Retail Item Card.
- **Allocation Rule Code:** The Allocation Rule Code should be populated by the system. It will use information from the item to try to find an Allocation Rule Links record (see LS Retail – Replenishment, Setup, Allocation and Allocation Rule Links). If no Allocation Rule Links exists for the item or Product Group or Item Category, the system will use the Allocation Rule from the header area. You can overwrite the Allocation Rule Code here.
- **Group Recs:** The Group Recs column shows how many Allocation Plan Group records are associated with the line. To see these records, you can press **F6** in the column or select **Group Lines** from the **Line** button.
- **Destination Recs:** The Destination Recs column shows how many destination records are associated with the line. To see these lines you can press **F6** in the column or select **Destination Lines** from the **Line** button.
- **Dim Recs:** The Dim Recs column shows how many Variant records are linked to this Dimension 1 Code. To see these lines, you can press the **F6** in the column or select **Variant Lines** from the **Line** button.
- **Qty. to Distribute:** In the Qty. to Distribute column you can enter how much is to be distributed to the locations (stores) and/or customers. The system will distribute this quantity when you run the distribute function.
- **Qty. Distributed:** The Qty. Distributed shows how much has already been distributed to locations and/or customers.
- **Difference:** The Column Difference shows the difference between Qty. to Distribute and Qty. Distributed.
- **Buffer %:** The Buffer % is automatically copied from the header area, but can be overwritten for each group. The Buffer % is used when the Buffer Qty. is calculated.
- **Buffer Qty.:** The Buffer Qty. column shows the quantity that will not be distributed to the stores or customers. It will be kept in the warehouse.
- **Total Quantity:** The Total Quantity shows the sum of the Qty. Distributed and the Buffer Qty.
- **Minimum Quantity:** The minimum quantity you want to distribute to each location. If the item has variants, then each variant will have at least this minimum quantity. Please note that when you fill out a minimum quantity and the Quantity to Distribute is not a high figure, the distribution between locations and variants might not follow the calculated % Share. Note that this minimum is used for each variant in variant items. This can be used to secure that at least one item is distributed to everyone.
- **Maximum Quantity**: The maximum quantity you want to distribute to each location. Note that this maximum is used for each variant in variant items. This can be used to secure that some small locations do not get too much of an Item or when we have some shortage of an Item.
- **Group 1-6 Quantity:** The fields **Group 1 Quantity** to **Group 6 Quantity** shows how much will be distributed to each group. Group 1 refers to the Allocation Plan Group with the lowest value in the **Sort Order** field and so on.
- **Create Documents.**

When you have entered all the lines in the Allocation Plan and you are happy with all the quantities in the lines, you can Create Documents. The system will only create documents such as Purchase Orders, Transfer Orders and/or Sales Orders, for the lines that have this field set. When the documents have been created, the system clears this field. If you want to recreate the documents, you need to set this field manually.

 **No. of PO Lines Created, No. of TO Lines Created and No. of SO Lines Created:**  Displays the number of lines created in Purchase Orders, Transfer Orders and Sales Orders.

## <span id="page-26-0"></span>**4.5 Allocation Plan Buttons**

The Allocation Plan form has three buttons. The **Allocation Plan** button has these options:

![](_page_26_Picture_11.jpeg)

- **List** (**F5**). This will show a list of all the Allocation Plans.
- **Add Item Lines.** This will run a batch job where you can select items to add to the Allocation Plan.
- **Sort lines by Item No**. If you have added item lines to the Allocation Plan in an arbitrary order, you can sort them by Item No. if you select this option.
- **Copy Allocation Plan**. Copying existing plan to a new one. By marking the checkboxes: Group Recs, Dim Recs and Quantities it is possible to select what information is copied.
- Create **Purchase Orders, Transfer Orders, Sales Orders**. This will create all the relevant documents for this Allocation Plan.

## <span id="page-27-0"></span>**4.6 Line Button**

There is another button, **Line**, on the Allocation Plan. It has the following options:

![](_page_27_Picture_4.jpeg)

- **Group Lines**. This will show a list of all the Group Lines under the Allocation Plan Line
- **Destination Lines**. This will show a list of all the Destination Lines or Allocation Plan Group Lines.
- **Variant Lines**. This will show a list of the Variant lines linked to the current line.
- **Location Lines**. This will show all the Location lines linked to the current line.

## <span id="page-27-1"></span>**4.7 Adding Lines to the Allocation Plan**

You can add new lines to the Allocation Plan by going to the last line of the plan and pressing the Down-arrow or press **F3** in the line you are in. When a new line has been inserted, you can fill out the Item No., and if the item has a Variant Framework, you can select a value from the first dimension of the Variant Framework such as the color RED.

It is also possible to add lines to the Allocation Plan by running a batch job that allows you to select which items you want to add to the plan. If the item you selected to add to the Allocation Plan is linked to a Variant Framework, then the system will create one line pr. Item + Variant Dimension 1 combination, so that you will see one line for each color, if the Variant Framework of the item has Colors as the first dimension. The system will create one Allocation Plan Dim Value line for each Item Variant. These lines have a weight which will be used when the quantity is distributed between variants.

When an item line is added to the Allocation Plan, the system will copy the Allocation Rule code from the header to the Allocation Rule column and automatically create Allocation Groups and for each Allocation Group line there will be one or more Destination Lines.

#### <span id="page-27-2"></span>**4.7.1 Variants**

If the item line you are working with has a Variant Framework and you have filled out the Variant Dimension 1 Code, the system will insert Allocation Plan Dim Value lines for the line. Here you can see the Allocation Plan Dim Value lines for item 40020 which is color Black. Dimension 2 is Size, so here we can see the sizes. In each line we can see the Variant Code and the Weight. The weight is the standard weight from the Variant Framework, but you can overwrite that and you will see that the % Share will be updated. The system uses the % Share when it determines how to distribute the quantity between variants.

![](_page_28_Picture_82.jpeg)

![](_page_28_Picture_83.jpeg)

#### <span id="page-28-0"></span>**4.7.2 Allocation Plan Groups**

When a line has been added and the **Allocation Rule** field has been filled out, the system automatically inserts group lines. In our example we use the Allocation Rule described above. To see the Allocation Plan Groups we need to either click on the dropdown list in the Group Recs column to get the Allocation Plan Groups card or select **Group Lines** under the **Line** button.

![](_page_28_Picture_84.jpeg)

#### <span id="page-28-1"></span>**4.7.3 Add a new Allocation Plan Group Line**

We now want to add a new line to the **LS Retail – Replenishment, Allocation Plans, Allocation Plan Defined, Line** button, select **Group lines**: Allocation Plan Group card under item 40200 Skirt Linda Professional.

![](_page_29_Picture_1.jpeg)

![](_page_29_Picture_88.jpeg)

The new group will be named MYGROUP. To do that we need to place the cursor in the line below the last line. In the **Group Code** field, enter the name of the new group in column Group Code and in the Group Weight we must enter the weight we want the new group to have. Here we enter a Group Weight of 5,00 and the system will re-calculate the % Share.

When a new Group has been added to the Allocation Plan Groups, you need to open the Allocation Plan Group Lines, (**LS Retail – Replenishment, Allocation Plans, Allocation Plan Distribute, Line** button, select **Distribution Lines**) and add either Location or Customer lines under the new Group. Here we have another example:.

![](_page_29_Picture_89.jpeg)

#### <span id="page-29-0"></span>**4.7.4 Allocation Plan Destination Lines**

To see the Allocation Plan Destination Lines you can click on the Down-arrow in the **Destination Recs** (or press **F6**) or select **Destination Lines** under the **Line** button.

![](_page_30_Picture_1.jpeg)

![](_page_30_Picture_148.jpeg)

The lines we can see here come from the Allocation Rule Lines. The Group Code has been copied and the Destination Type and Destination Code have been copied either from a Store Group, Store, Location, Customer Group or Customer. The Group Share % is copied from the Allocation Plan Group and the Destination Weight is copied from the Default Weight in the Location card for Store Group lines. For Customer Group lines, the Destination Weight is copied from the Default Weight in the Retail Customer Card. If the line comes from a Store, a Location or a Customer, the Weight in the Allocation Rule line is copied to the Destination Weight.

The sum of the % Share should always be 100%. The system calculates it by distributing the Group % Share between the lines in the group. In our example, we see that Group FRAN B has a Group % Share of 28,57%. There are 2 lines within that group and their Destination Weight is 3,00 and 1,00. Their share is therefore 28,57%  $*$  3,00 / (3,00 + 1,00) = 28,57%  $*$  3 /  $4 = 21,43\%$  and 7,14%. The sum of the % Share for these two lines is 28,57% which equals the Group % Share.

#### <span id="page-30-0"></span>**4.7.5 Add a new Allocation Plan Destination Line**

You can add a new Allocation Plan Destination Line by placing the cursor below the last line and there you need to select an existing Group Code. The Group % Share is copied from the Allocation Plan Group. In the Destination Type, you then need to select either a Location or a Customer and then in the Destination Code, you must enter either a Location Code or a Customer No. The Default Weight will be copied to the Destination Weight from the Location Card or the Customer Card, but you overwrite it here. The % Share of all the lines in the group will be re-calculated.

![](_page_30_Picture_149.jpeg)

Here we have added 1 line to the FRAN A group. It has Location S0001. The Destination Weight is 60,00 and the % Share is 62,11.

## <span id="page-31-0"></span>**4.8 Distribution**

After the item lines have been added to the Allocation Plan, and the Allocation Rule code has been filled out, and we see that there are groups and destination lines for the items, the buyer can enter the quantity that is to be distributed to the stores and/or customers. This is done in the Qty. to Distribute column.

In our example we want to distribute 24 pcs of item 40000 Swimsuit Linda Beach to the stores and customers, 150 pcs of item 40010. Item 40020 will be distributed by color. 250 of color Black will be distributed, 80 pcs of color Green, 90 pcs of color Orange, 70 of color Pink, 60 of color Red and 50 of color Yellow. Finally we want to distribute 175 pcs of item 40030.

The quantities are entered in the Qty. to Distribute column:

![](_page_31_Picture_138.jpeg)

## <span id="page-31-1"></span>**4.9 Verification of the Distribution**

To verify that the distribution has been carried out correctly, you can first open the **Group Lines,** (button **Line** and select **Group Lines**) and see that the Qty. Distributed has been distributed to the groups according to the % Share.

#### <span id="page-31-2"></span>**4.9.1 Checking the Group Lines**

If we open the Allocation Plan Groups (**Allocation Plans, Allocation Plans Distribute, Line** button, select **Group Lines**) for item 40000 where we just distributed 24 pcs, this is what we get on the card Allocation Plan Groups:

![](_page_32_Picture_190.jpeg)

We can see that the % Share for the Store Group with code FRAN A is 71,43% and since we are distributing a quantity of 24, then the system will distribute or allocate 71,43% of  $24 = 17$ pcs to the Group FRAN A. This quantity can be found in column Qty.

The group FRAN B has a % Share of 28,57% so it will be allocated 7 pcs and so on. If you want to overwrite the quantity for any of the groups, you can enter the new quantity in the Qty. column and the system will distribute the new quantity between the destinations.

#### <span id="page-32-0"></span>**4.9.2 Checking the Destination Recs**

Next you can go to the **Destination Recs** which is the Allocation Plan column **Destination Recs** then the card **Allocation Plan Group Lines** appears and verify that the Qty. from the **Group Lines** has been distributed correctly between the destinations.

Now we will check Group FRAN B for Item 40010 and see that the total quantity distributed there is 43. When we open the Destination Recs for item 40010, we see that the customers in that group are 45070 and 45080 and the Destination Weights for them is 3,00 and 1,00 respectively. The system distributes the 43 pcs this way:  $43 * 3 / (3 + 1) = 33$  and  $43 * 1 / (3 + 1)$  $1) = 10.$ 

![](_page_32_Figure_8.jpeg)

![](_page_33_Picture_1.jpeg)

![](_page_33_Picture_116.jpeg)

If you want to overwrite the quantity for any of the Allocation Plan Group Lines, you can enter the new quantity in the Qty. column and the system will update the Allocation Plan Location Lines accordingly.

#### <span id="page-33-0"></span>**4.9.3 Checking Allocation Plan Dim Values or Variants**

If the item has variants then you can select the **Variant Lines** under the **Line** button. In our sample we select item 40020 in the color Black, where we just distributed 700 pcs.

![](_page_33_Picture_117.jpeg)

When we open the **Variant Lines** we see this:

We can see that the first variant line, for variant 035, has a weight of 105 and a % Share of 6,82. The system calculates the quantity to be  $6,82\%$  of  $700 = 47.7$  which is rounded to 48. The second variant line has a weight of 140 and the % Share is 9,09%. The system calculates the quantity as  $9,09\%$  of  $700 = 63.63$  which is rounded to 64 and so on.

#### <span id="page-33-1"></span>**4.9.4 Checking the Allocation Plan Location Lines**

In our example, we will stay on the line for item 40010 Towel Linda Beach and we place the cursor in the **Qty. Distributed** field and press **F6**.

We can see that this line will be distributed to two Groups, FRAN A and FRAN B. The total Group Weight for these groups is 14 so the % Share is 10,00 / 14,00 or 71,43 % and 4,00 / 14,00 or 28,57 % respectively.

![](_page_33_Picture_118.jpeg)

When we open the Allocation Plan Group Lines, we see that Group FRAN A has 5 Customers and group FRAN B 2 Customers.

![](_page_34_Picture_132.jpeg)

The Customers in group FRAN A have a Total Destination Weight of 9,00 (1,00 + 1,00 + 3,00 + 2,00 + 2,00). The system will calculate the destination share for each line as the Destination Weight divided by the Total Destination Weight of the group. This is then multiplied by the Group % Share.

To calculate the % Share for Customer 45010, the system first calculates the Destination Share as  $1,00 / 9,00 = 0,1111$  This will then be multiplied by the Group % Share which is 71,43 for group FRAN A.

The formula for the % Share for Customer 45010 is therefore  $(1,00/9,00)$  \* 71,43 = 0,1111 \*  $71.43 = 7.94 \%$ 

The system uses the % Share in the Allocation Plan Group Lines to distribute the quantity between the destinations. To see how the quantity that is to be distributed will be divided between locations and/or customers, you need to either use the Drilldown in the Qty. Distributed or select **Location Lines** under the **Line** button.

![](_page_34_Picture_133.jpeg)

Here we can see how the system has distributed a quantity of 150 between the 7 Customers. As we saw earlier, the FRAN A group has a % Share of 71,43 % and the FRAN B group has a % Share of 28,57 %. The system will distribute the 150 \* 71,43 % or 107 pcs to the customers in group FRAN A and 150 \* 28,57 % or 43 pcs to the customers in group FRAN B. The system uses the % Share in the Allocation Plan Group lines or Destination Lines to distribute the quantities between the customers.

As we saw before, Customer 45010 has a % Share of 7,94 % so the system will distribute 12 pcs or 150 \* 7,94% to this customer. The same applies to Customer 45020. Customer 45040 has a % Share of 23,81 % so the system will distribute 35 pcs or 150  $*$  23,81% to him. This is done for all the destination lines.

In our example, we specified that the system should calculate a Warehouse Buffer quantity, by filling out the Warehouse Buffer % in the Allocation Plan Card. The system will calculate 10% of the total quantity for each of the Groups, so the Warehouse Buffer Qty. for group FRAN A is 107 \* 10% or 11 and the Warehouse Buffer Qty. for group FRAN B is 10 % of 43 or 4.

The Warehouse Buffer Qty. will be added to the quantity in the Purchase Order when that is created. So for this line, 40010 Towel Linda Beach, in the Allocation Plan the system will create one line in the Purchase Order. The quantity will be  $107 + 43 + 11 + 4$  or 165. The system will also create Sales Orders (and/or Transfer Orders) for each of Destination Lines. The total quantity in these lines is 150 so when these Sales Orders (and/or Transfer Orders) have been shipped, the remaining quantity in the warehouse will be 165 – 150 or 15, which is the Warehouse Buffer Qty.

If you want to overwrite the calculated quantity for a certain line, you can enter the new quantity in the **Qty**. field. You can also overwrite the **Buffer Qty**. here.

The **Lock** field can be used lock the **Qty**., so even if you re-distribute the quantity for the item, the locked quantities will not change.

#### <span id="page-35-0"></span>**4.10 Warehouse Buffer Functionality**

In the header area of the Allocation Plan Distribute card and Allocation Plan Defined card you can specify the Warehouse Buffer %. When this field is filled, the system will add a buffer quantity to each item and variant to the purchase order. When the purchase order arrives at the warehouse the non-buffer items can be cross docked to the stores and to the customers by creating Transfer Orders and Sales Orders. The buffer quantity will be stored in the warehouse for future use.

## <span id="page-36-0"></span>**5 Location Lines**

The result of an Allocation Plan is stored in the Allocation Plan Location Lines table. The order documents (**Purchase Orders, Transfer Orders** and **Sales Orders**) are created from these lines so quantities can finally be adjusted there before the orders are created.

### <span id="page-36-1"></span>**5.1 Location Lines**

Allocation Plan Location Lines can be viewed from various places in the Allocation Plan forms. All records for a line can be viewed from the **Line** button – **Location Lines**:

![](_page_36_Picture_69.jpeg)

## <span id="page-37-0"></span>**6 Create Documents – Purchase Orders, Transfer Orders and Sales Orders**

When the calculation of quantity to be distributed and the buffer quantity has taken place, the **Purchase Orders, Transfer Orders** and **Sales Orders** can be created.

In the **Documents** tab of an Allocation Plan, you can see the following check box fields:

- **Create Purchase Orders**
- **Create Transfer Order(s)**
- **Create One Purch. Order pr. Location**
- **Create Sales Order(s)**
- **Create One Purch. Order pr. Customer**

![](_page_37_Picture_166.jpeg)

To run the **Create Documents**, you need to select the **Create Purchase Orders, Transfer Orders, Sales Orders** under the **Allocation Plan** button.

**Purchase Orders, Transfer Orders** and/or **Sales Orders** will be created for the Allocation Plan Lines that have the **Create Documents** field check marked.

#### <span id="page-37-1"></span>**6.1.1 Create Purchase Orders**

It is not possible to uncheck the **Create Purchase Orders** field. When you run the **Create Purchase Orders, Transfer Orders, Sales Orders**, the system will always create **Purchase Orders**. The quantity in the **Purchase Order Lines** will be the sum of the **Quantity Distributed** plus the **Buffer Quantity**.

![](_page_37_Picture_167.jpeg)

The system uses the same method as the **Replenishment System** to find the Vendor No. for an Item and this is the method used:

- 1) If the Select Lowest Price vendor field in the Retail Item Card is checked, the system will try to find the Vendor with the lowest price.
- 2) If a **Replen. Item Store Rec** exists with the **Item No**. and the **Warehouse Buffer Location**, then the **Vendor No**. from that record is used
- 3) If a **Stockkeeping Unit** record exists with the **Item No**. and the **Warehouse Buffer Location**, then the **Vendor No**. from that record is used.
- 4) If the **Vendor No**. in the **Item** card is filled out then that **Vendor No**. is used.

If the **Vendor No**. cannot be found, the system issues an error and no **Purchase Orders** will be created. If you want to create **Purchase Orders** for the other lines, you must uncheck the **Create Documents** field in the line and run the process again.

By default the system will create one purchase order for each Vendor and Location combination.

To view the orders on the **Documents** tab a window opens when you click the Assist Button with a list of the orders created.

![](_page_38_Picture_176.jpeg)

#### <span id="page-38-0"></span>**6.1.2 Allocation Plan Create Transfers**

If you place a check mark in **Create Transfer Order(s)**, the system will create **Transfer Orders** for each combination of **Warehouse Buffer Location** and **Destination Location**.

![](_page_38_Picture_177.jpeg)

In the above example two **Transfer Orders** are created, one from Location code W0001 to Location code S0001 and the other from Location code W0001 to Location code S0005.

The Quantity in the **Transfer Order** lines is the Quantity distributed.

#### <span id="page-39-0"></span>**6.1.3 Create Sales Orders**

If you place a check mark in **Create Sales Orders**, the system will create one **Sales Order** for each Warhorse Buffer Location and Customer No. combination.

In our example below a **Sales Order** for customer Winterclothes (45010) will have Location code W0001. The system will create similar **Sales Orders** for all the other **Destination Codes**.

![](_page_39_Picture_162.jpeg)

#### <span id="page-39-1"></span>**6.1.4 Create One Purch. Order pr. Customer**

If you place a check mark in this field, the system will create one **Purchase Order** for each Customer No. This will make it easier to ship or cross-dock the sales orders as soon as the goods arrive at the warehouse.

Please note that the system will put a text line in the **Sales Orders** telling to which **Purchase Order** they are linked. The **Purchase Orders** will also have text line telling to which **Sales Orders** they are linked.

#### <span id="page-39-2"></span>**6.1.5 Create One Purch. Order pr. Destination**

If you place a check mark in this field, the system will create one **Purchase Order** for each Location Code. The goods will not arrive at the warehouse. They will go directly to the destination.

If you specify a buffer quantity for the Allocation Plan and the system will create a separate **Purchase Order** for the buffer quantities and where the Location Code is the warehouse.

#### <span id="page-39-3"></span>**6.1.6 Documents Already Created**

If you have already created **Purchase Orders, Transfer Orders** and/or **Sales Orders** for the Allocation Plan, the system will open a form that will tell you that documents have already been created. You can delete the un-released documents and review the others. Below is an example of the warning:

![](_page_40_Picture_1.jpeg)

![](_page_40_Picture_62.jpeg)

Here you need to press the **Continue Document Creation** button to create the documents. If you want to cancel the document creation, then you can press the **Cancel** button.

If no previously created documents exist, you will get the following form.

![](_page_40_Picture_63.jpeg)

You can still decide what documents to create by placing a check mark in the appropriate fields or removing them. When you are ready to create the documents, press the **Create Documents** button.

The Transfer documents that are created will be linked to the correct purchase orders.

## <span id="page-41-0"></span>**7 Allocation Plan – Create new Transfer Orders**

If you want to create new Transfer Orders that are linked to a Purchase Order, you can use the Allocation Plan Create Transfers under the Allocation Plans menu option of the LS Retail – Replenishment menu..

![](_page_41_Picture_4.jpeg)

Create a new Allocation Plan Cr. Transfer and fill out the Description, Allocation Rule Code and the Default % to Distribute.

![](_page_41_Picture_76.jpeg)

![](_page_42_Picture_1.jpeg)

When you fill out the Source Purchase Order No., the system will copy the lines from that Purchase Order to the subform. It will also fill out the Allocation Rule Code and the Distribution %.

We have created a Purchase Order with a Quantity of 200 for Item 40000 and 2000 for item 40020.

![](_page_42_Picture_71.jpeg)

When a purchase order is selected in the new Allocation Plan Cr. Transfer, the system will create one line for each color or Variant Dimension 1 value:

![](_page_42_Picture_72.jpeg)

The Maximum Quantity column cannot be modified. It will be populated from information from the Purchase Order. If the quantities in the Purchase Order are changed, please update the Allocation Plan Cr. Transfer by re-entering the Purchase Order No. in the Source Purchase Order No. field.

## <span id="page-43-0"></span>**8 Verifying Quantity in Purchase Order**

When the quantity on a Purchase Order has been confirmed, you may want to verify that the quantity that is to be received will be sufficient to cover the total quantity in the linked Transfer- and Sales Orders.

## <span id="page-43-1"></span>**8.1 Entering confirmed quantity in a Purchase Order**

When you have received a Purchase Order confirmation from your vendor with the quantity that will be sent to you, find the Purchase Order and update the Quantity in the lines.

![](_page_43_Picture_85.jpeg)

In our example we get a confirmation for Purchase Order HO106067 saying that they can only ship 150 pcs of item 40010 Towel Linda Beach, even though we ordered 165 pcs. Their invoice will reflect this change.

We need to find the correct line and change the Quantity from 165 to 150.

![](_page_43_Picture_86.jpeg)

If the confirmation states that the Quantity will be changed from 165 to 150, then the Purchase Order needs to be Re-open and the Quantity needs to be changed.

## <span id="page-44-0"></span>**8.2 Verifying that you have enough quantity**

Now we need to see if what we will be receiving will be enough for the linked Transfer- and Sales Orders. To do that, select Planned Cross Docking under the Warehouse option of the Functions button:

![](_page_44_Picture_96.jpeg)

This will open a form with all the lines of the Purchase Order.

If the vendor cannot send you enough of a certain color, for instance, he/she may:

- Not send anything instead
- Send another color(s), same number
- Send another color(s) but different number, too little (Under delivered) or too much (Over delivered)

![](_page_44_Picture_97.jpeg)

At the top of the form there are two sets of fields to check mark:

![](_page_44_Picture_98.jpeg)

In the Quantity Difference you can place a check mark in one of the following fields, **Show All, Show Under Delivered** (too little sent) or **Show Over Delivered** (too much sent).

If you place a check mark in the Show Under Delivered field in the Quantity Difference column, the system will only show lines where the Quantity is less than the Original Quantity. If you tick the Show Over Delivered, the system will only show lines where the Quantity is greater than the Original Quantity. If you place a check mark in both these fields, the system will only show lines where the Quantity is not equal to the Original Quantity.

If you place a check mark in the Show Under Delivered field in the Cross Doc. Difference, the system will only show lines where the Cross Dock Quantity is greater than the Quantity to Receive. If you tick the Show Over Delivered, the system will only show lines where the Cross Dock Quantity is less than the Quantity to Receive. If you place a check mark in both these fields, the system will only show lines where the Cross Dock Quantity is not equal to the Quantity to Receive.

![](_page_45_Picture_245.jpeg)

The lines have the following columns:

In the header part of the form, you can place a check mark in fields to select all the lines or only lines with values in the Quantity Difference or in the Cross Dock. Difference.

## <span id="page-46-0"></span>**8.3 Updating Transfer- and Sales Orders**

If the Quantity to Receive in the line is not enough to cover the total quantity in the linked Transfer- and Sales Orders, the system will show the Cross Dock. Difference in red.

You can click on the appropriate columns (Cross Dock Info 1…) and reduce the quantity there by typing in the new quantity. This will update the underlying Transfer- or Sales Order. You can also use the Redistribute function by pressing the Ctrl+F11 or by clicking on the Line button and selecting Redistribute.

![](_page_46_Picture_129.jpeg)

This will open a small form where you can specify the quantity you want to redistribute.

![](_page_46_Picture_130.jpeg)

The system will distribute the new quantity by using the same quantity distribution as before.

### <span id="page-46-1"></span>**8.4 Allocation Plan Button**

![](_page_46_Figure_11.jpeg)

The Allocation Plan button has the following menu options:

- Redistribute All
- Linked Transfers
- Linked Sales

The Redistribute All will redistribute the quantity in all the lines that have the Cross Dock Quantity greater than the Quantity to Receive.

The Linked Transfers will show a list of all the Transfers that are linked to this Purchase Order.

The Linked Sales will show a list of all the Retail Sales Orders that are linked to this Purchase Order.

## <span id="page-47-0"></span>**9 Allocation Plan Buyer's Push**

![](_page_47_Picture_122.jpeg)

With the Buyer"s Push functionality a buyer can distribute items from a warehouse to predefined destination locations. The functionality regarding setting up groups, destination locations and dimension patterns are the same as for other Allocation Plan Documents. Allocation Rules can also be used in the same manner as described in the previous sessions.

#### <span id="page-47-1"></span>**9.1 Maximum Quantity to Distribute**

The quantity displayed in the column "Maximum Qty. to Distribute" is the inventory available at the Warehouse location selected in the header (W0001). For Items with Variant Framework the sum of all variants are displayed for each Allocation Plan Line. By drilling down on the Dimension Recs details can be viewed for each variant.

## <span id="page-47-2"></span>**9.2 Default % to Distribute**

Here a proportion of the available inventory to distribute can be specified. This will then be used as a default value for each Allocation Plan Line that will be added to the Allocation Plan. Distribution % can then be updated for each line if necessary or an exact quantity to distribute can be entered to the "Qty. to Distribute" column.

![](_page_47_Picture_123.jpeg)

#### <span id="page-47-3"></span>**9.3 Minimum Quantity**

It is possible to set minimum quantity on an Item / Group / Destination Location. This will force the system to distribute at least the specified minimum quantity to each destination location. For variant items the same rule applies to each valid variant. Minimum quantity is replicated to all more detailed records. This means that if 1 is set to an Allocation Plan Line it will be replicated to all groups and destination locations. It is possible to set different minimum for different groups and / or destination locations. If this is done it will be marked on higher levels by putting a star "\*' following the quantity (see Maximum Quantity in figure above '5\*').

### <span id="page-48-0"></span>**9.4 Maximum Quantity**

It is possible to set maximum quantity on an Item / Group / Destination Location. This will force the system to distribute not more than specified maximum quantity to each destination location. For variant items the same rule applies to each valid variant. Maximum quantity is replicated to all more detailed records. This means that if 5 is set to an Allocation Plan Line it will be replicated to all groups and destination locations. It is possible to set different maximum for different groups and / or destination locations. If this is done it will be marked on higher levels by putting a star "\*' following the quantity (see figure above '5\*').

## <span id="page-49-0"></span>**10 Allocation Plan Copy**

Allocation Plans can be copied to new plans by using the Copy Allocation Plan functionality. Plans of type Defined, Distribute and Buyer's Push can be copied. From each of these forms Copy Allocation Plan from the Allocation Plan menu button can be selected:

![](_page_49_Picture_56.jpeg)

The following window pops up:

![](_page_49_Picture_57.jpeg)

If you want to copy some skeleton from an old plan to work further with then here it can be defined what to copy. You can copy the plan without for example the quantities by unchecking the Quantities option.

## <span id="page-50-0"></span>**10.1 Copy Allocation Plan Defined**

If the plan shown in the previous chapter is copied with all information we will get the following plan:

![](_page_50_Picture_55.jpeg)

This is exactly the same plan as shown above but Create Documents are set to true in order to be able to create documents.

If Quantities are not check marked:

![](_page_50_Picture_56.jpeg)

"Qty. Group Pattern" will be set to zero for all groups (first figure in Group Quantity columns):

![](_page_51_Picture_50.jpeg)

Buffer quantity and Total Quantity sum up to zero.

If we uncheck the Dim Recs. option then Dim. Recs for variant items are not copied and the Dimension Pattern Code is cleared:

![](_page_51_Picture_4.jpeg)

![](_page_51_Picture_51.jpeg)

Since no variants or patterns are available total quantity is zero for variant items.

If Group recs are skipped then destination recs are also skipped and the Allocation Rule code is cleared:

![](_page_51_Picture_52.jpeg)

![](_page_51_Picture_11.jpeg)

![](_page_52_Picture_1.jpeg)

![](_page_52_Picture_54.jpeg)

**NOTE**: Dim records are only copied if there is one Dimension Pattern Code for all groups in the line. That means that the group recs are not group related.

**NOTE**: More than one option can be unchecked. You can skip for example both Dim. Recs. and Quantities:

## <span id="page-52-0"></span>**10.2 Copy Allocation Plan Distribute**

The functionality here is quite similar to copying a Defined plan:

![](_page_52_Picture_55.jpeg)

If we copy it without Quantity then "Qty. to Distribute" is set to zero:

![](_page_52_Picture_56.jpeg)

![](_page_53_Picture_1.jpeg)

If we then copy plan again without Dim Recs. we get the quantities back but no dim recs:

![](_page_53_Picture_74.jpeg)

**Note** that quantity to distribute is zero on variant items since no variants have been selected.

Finally if we copy the plan again without Group Recs. we get the following base plan:

![](_page_53_Picture_75.jpeg)

#### <span id="page-53-0"></span>**10.3 Copy Allocation Plan Buyer's Push**

Buyer"s Push plans can be copied too. Here is an old plan that we want to copy it to a new one:

![](_page_53_Picture_76.jpeg)

**Note** that the information stored in the column "Maximum Qty. to Distribute" must be recalculated in the new plan (to get different figures we posted a purchase order):

![](_page_54_Picture_1.jpeg)

![](_page_54_Picture_57.jpeg)

Here as with Defined and Distribute we can skip Quantities, Dim. Recs. and Group Recs. If Quantities are skipped then the column "Qty. to Distribute" will be set to zero (which will change Distribution % to zero):

![](_page_54_Picture_58.jpeg)

Skipping Dim. Recs. will skip Dim. Recs., therefore we will have nothing to distribute for variant items:

![](_page_54_Picture_59.jpeg)

If Dim. Recs. are added the quantity is calculated and displayed.

If Group Recs. are skipped the Allocation Rule Code are emptied and no group recs are copied:

![](_page_54_Picture_60.jpeg)

Then it is possible to uncheck two or all options just in order to what you want to copy.